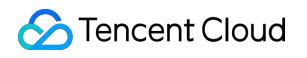

# **API Gateway Migrating from Region A to Region B Product Documentation**

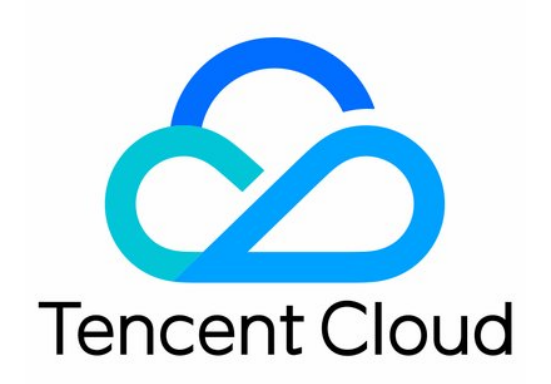

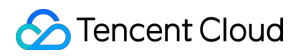

### Copyright Notice

©2013-2024 Tencent Cloud. All rights reserved.

Copyright in this document is exclusively owned by Tencent Cloud. You must not reproduce, modify, copy or distribute in any way, in whole or in part, the contents of this document without Tencent Cloud's the prior written consent.

Trademark Notice

## **C** Tencent Cloud

All trademarks associated with Tencent Cloud and its services are owned by Tencent Cloud Computing (Beijing) Company Limited and its affiliated companies. Trademarks of third parties referred to in this document are owned by their respective proprietors.

### Service Statement

This document is intended to provide users with general information about Tencent Cloud's products and services only and does not form part of Tencent Cloud's terms and conditions. Tencent Cloud's products or services are subject to change. Specific products and services and the standards applicable to them are exclusively provided for in Tencent Cloud's applicable terms and conditions.

## Migrating from Region A to Region B

Last updated:2024-03-21 15:11:05

## **Overview**

When using API Gateway, the region where the business is located usually needs to be selected in advance, but in some cases, it may be necessary to switch regions.

For example, if Region B offers better pricing, or if Region A is unusable due to force majeure, it may be necessary to migrate the services from Region A to Region B. When creating services on API Gateway, a region is selected. This document will guide you to migrate services from Region A to Region B.

## **Note:**

API Gateway service is a management tool for a set of API services, each involving different backend configurations. Currently, it's not possible to directly migrate services across regions; instead, the process requires the use of export and import tools.

## **Directions**

This document uses the migration from the Guangzhou region to the Beijing region as an example.

## **Export API in the Guangzhou region**

- 1. Log in to API [Gateway](https://console.tencentcloud.com/apigateway/index?rid=1) Console.
- 2. In the left navigation bar, click **Services** to enter the service list page.
- 3. Select **Guangzhou** from the region list and locate the service you need to migrate.

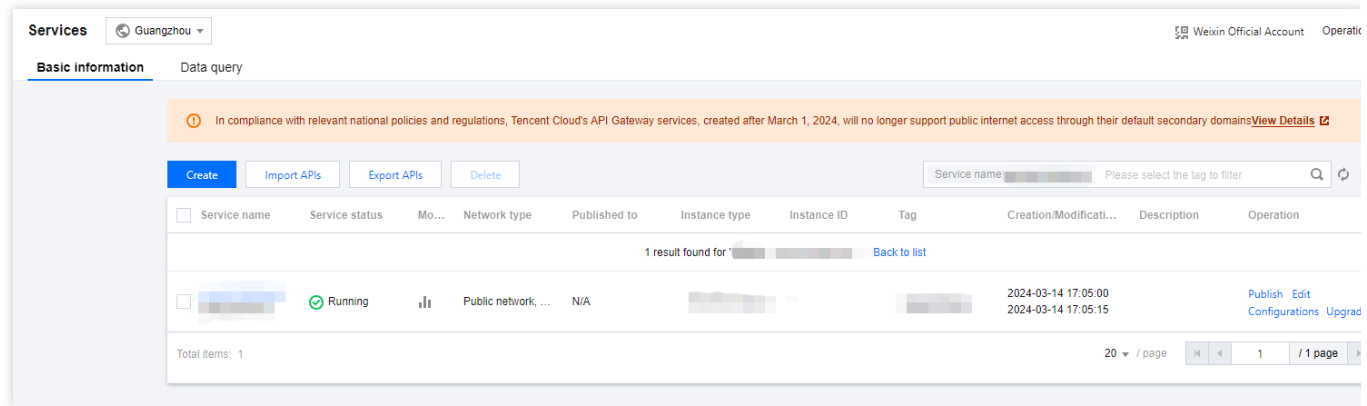

4. Click the service name to go to the detail page, select all, and click Export.

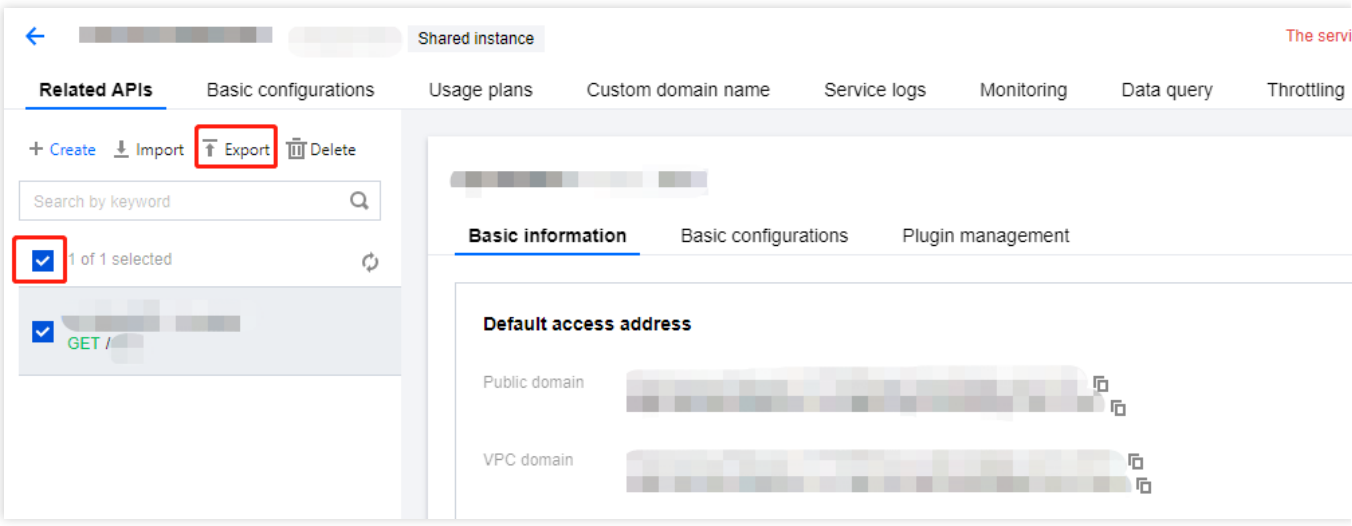

5. Sequentially click **Batch select APIs, Export,** and **Download** to export all API configuration information from the service, but a maximum of 50 entries can be exported at a time. If it exceeds 50, it will need to be exported in batches. Save the exported files properly.

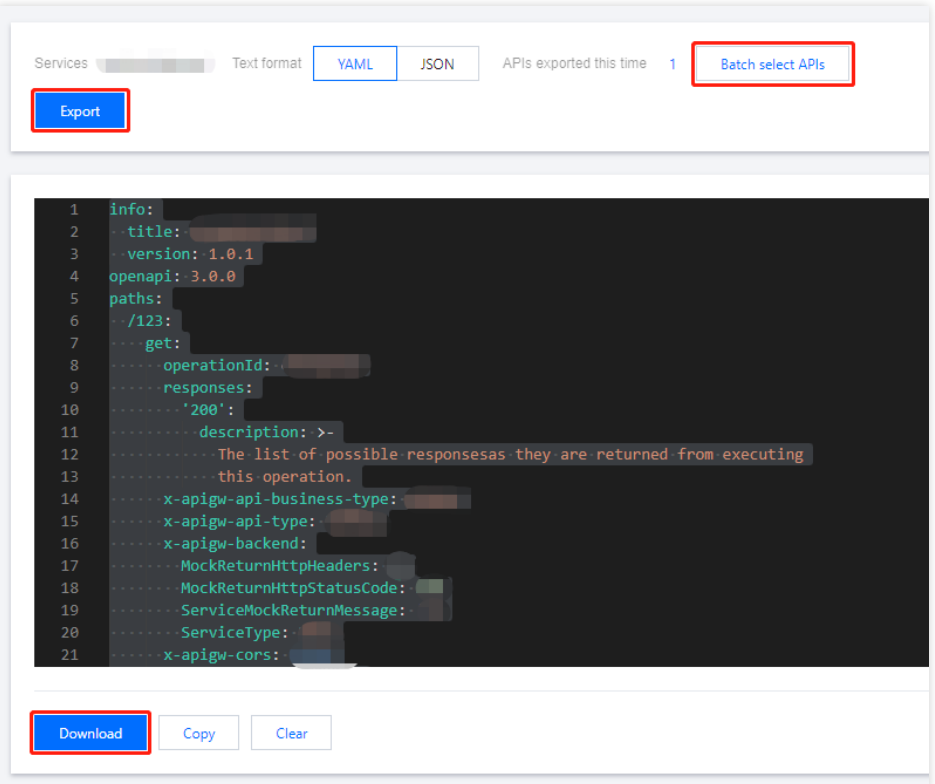

## **Create a new service in the Beijing region and create the corresponding backend service**

- 1. Log in to API [Gateway](https://console.tencentcloud.com/apigateway/index?rid=1) Console.
- 2. In the left navigation bar, click **Services** to enter the service list page.

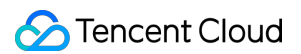

3. Select **Beijing** from the region list, click **Create** at the top-left corner of the page, and complete the creation of a service in the Beijing region. See Creating [Services](https://www.tencentcloud.com/document/product/628/11787) for details.

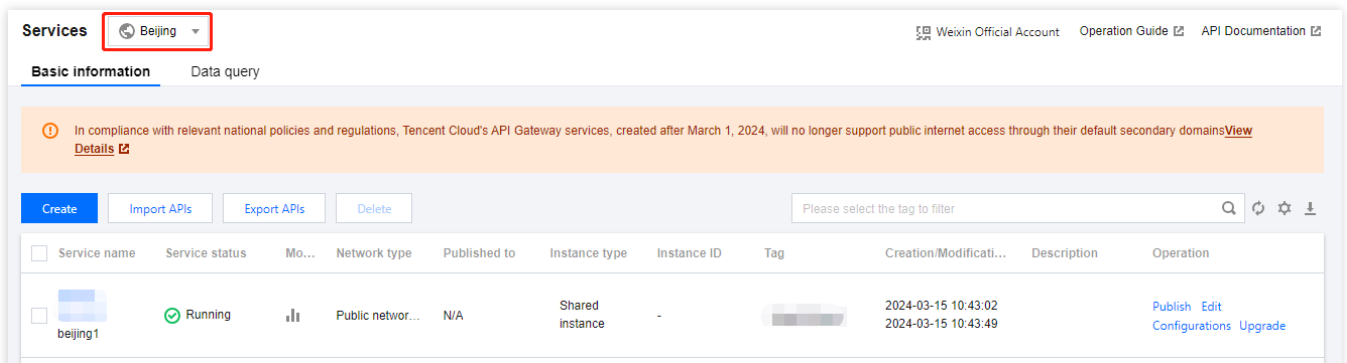

#### **Note:**

In the Beijing region, corresponding backend services such as VPC, SCF, etc., are also required. Please check the corresponding backend in advance. Failure to do so will affect the subsequent process of importing.

## **Import APIs in the Beijing region**

1. Click the service name, enter the detail page, and click **Import**.

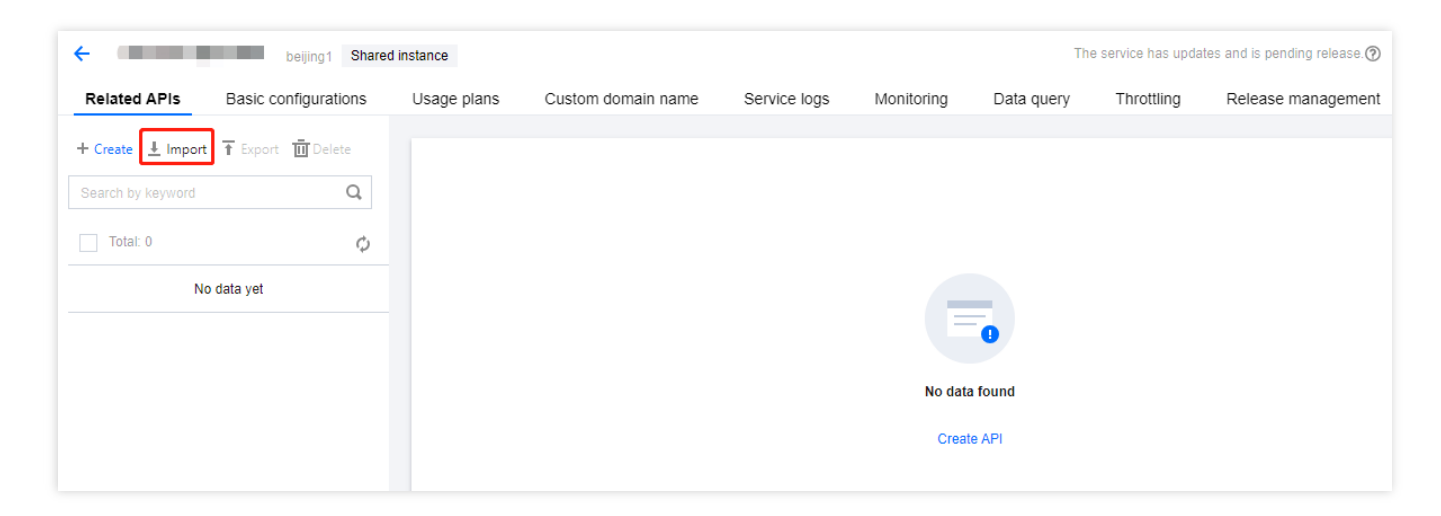

2. Sequentially select **Select a service**>**Text format**>**Upload File**>**Import**. For details, see [Importing](https://www.tencentcloud.com/document/product/628/37875) APIs. Choose the previously exported file when uploading.

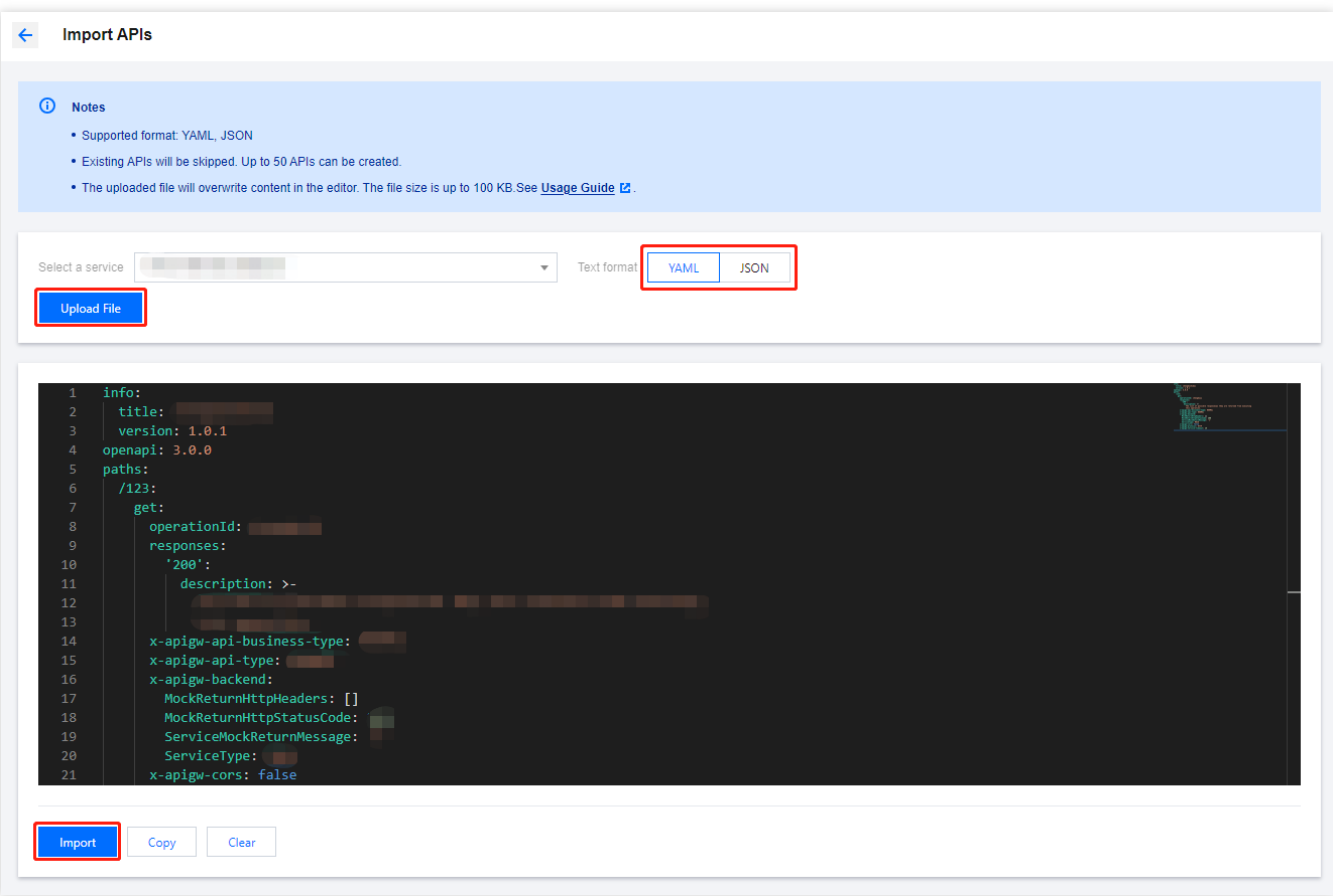

3. After the import is completed, a prompt to publish the service will appear. Click **Publish now** to complete the process. For details, see [Publishing](https://www.tencentcloud.com/document/product/628/11809) Services.

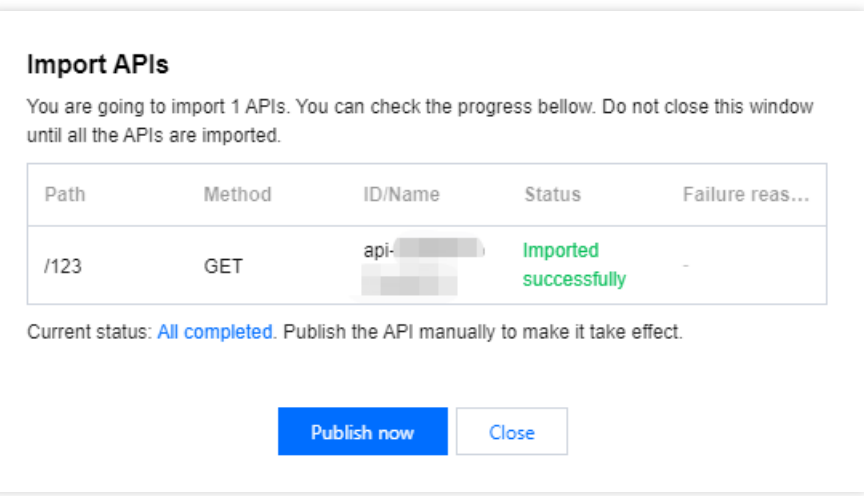

4. After publishing, you can also debug and [test access to the migrated service. For](https://www.tencentcloud.com/document/product/628/12005) details, see Debugging General APIs and [Service](https://www.tencentcloud.com/document/product/628/11810) Access.

## **Remove a service in the Guangzhou region**

1. In the left navigation bar, click **Services** to enter the service list page.

2. In the region list, select **Guangzhou** and find the service you need to migrate. Ensure that the service in the Beijing region is accessible before deleting the service.

3. In the list, check the service, click **Delete**, and **confirm** to proceed.

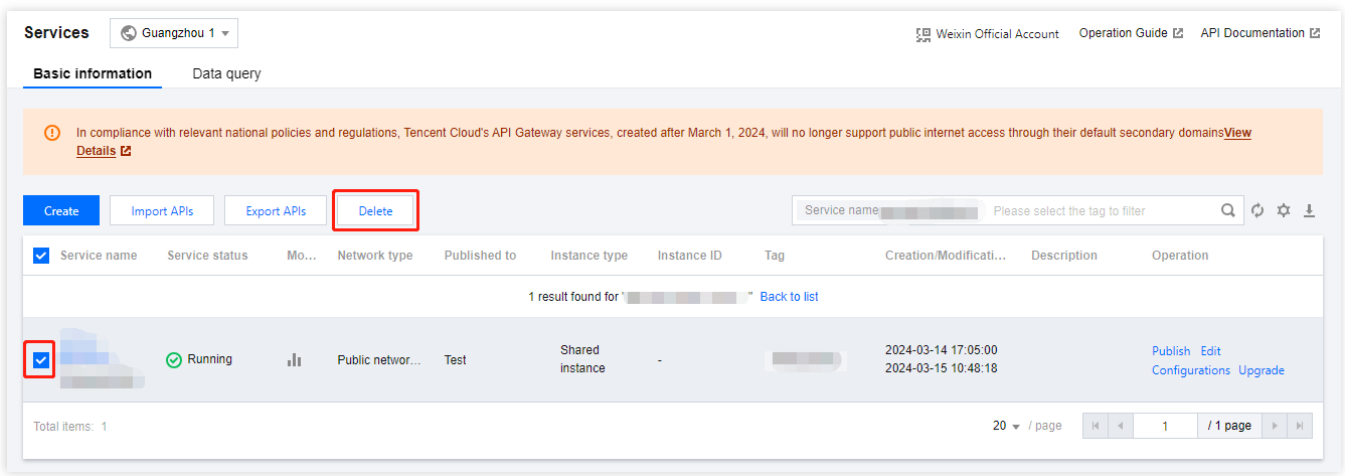

4. With that, the migration process is completed.